## Navigate360: Upload a Profile Picture

Navigate allows you to upload a picture to add more personalization to your profile

## 1. Upload a profile picture

- $\circ$  Click the Home  $\widehat{}$  icon from the left navigation
- Click *Upload Profile Picture* from the *Actions* box in the upper right of the screen

| 💼 NA        | VIGATE 🖉 🎦                                             | BB                                                        |
|-------------|--------------------------------------------------------|-----------------------------------------------------------|
| ₩<br>₩<br>₩ | Student Home                                           | EAST TENNESSEE STATE<br>UNIVERSITY<br>Make an Appointment |
|             | Courses<br>Term: Spring 2024 - Gatton C •<br>Actions.• | Actions I want to Upload Profile Picture                  |

- Click Choose File
- Select the jpeg file of your official university headshot from your hard drive, S: drive, or Q: drive, and click Open
- Click Save Profile Picture

| UPLOAD PROFILE PICTURE $\times$                                                                                        |  |
|----------------------------------------------------------------------------------------------------|--|
| Current Photo To Be Changed                                                                                            |  |
| Requires JPEG images. All images will be resized automatically to fit on the profile pages. Choose File No file chosen |  |
| Note: Photo must be at least 314px wide and will be cropped to 314px x 314px                                           |  |
| Cancel Save Profile Picture                                                                                            |  |

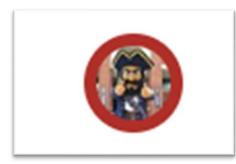

2. View your uploaded profile picture in the top right-hand corner on your *Student Home* screen